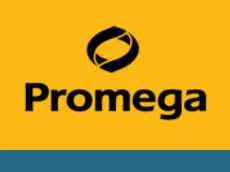

This document is a quick protocol for experienced users to quantify DNA samples using the PowerQuant® System. For complete protocol information and troubleshooting tips, see the *PowerQuant<sup>®</sup> System Technical Manual* #TMD047, which is available online at: **www.promega.com/protocols/**

# Serial Dilution of the PowerQuant® Male gDNA Standard

- 1. Ensure that the PowerQuant<sup>®</sup> Male gDNA Standard was stored at 4°C overnight before first use. Vortex the PowerQuant<sup>®</sup> Male gDNA Standard three times at high speed for 10 seconds each time.
- 2. Label three tubes with the following concentrations: 2ng/ul, 0.08ng/ul and 0.0032ng/ul.
- 3. Dilute the PowerQuant® Male gDNA Standard as indicated below. Vortex each dilution for 10 seconds prior to removing an aliquot for the next dilution. Change pipette tips between dilutions.

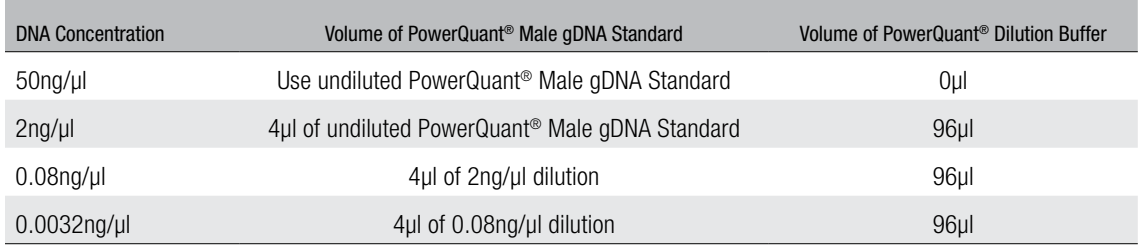

### PowerQuant® Reaction Setup

- 1. Thaw the PowerQuant® 2X Master Mix, PowerQuant® 20X Primer/Probe/IPC Mix and Water, Amplification Grade, completely at room temperature.
- 2. Vortex the PowerQuant® 2X Master Mix and PowerQuant® 20X Primer/Probe/IPC Mix for 10 seconds to mix. Do not centrifuge after mixing.
- 3. Determine the number of reactions to be set up, including the no-template control reactions. Increase this number by 10–15%.
- 4. Prepare sufficient reaction mix by combining the volumes of Water, Amplification Grade, PowerQuant® 2X Master Mix and PowerQuant® 20X Primer/Probe/IPC Mix calculated below.

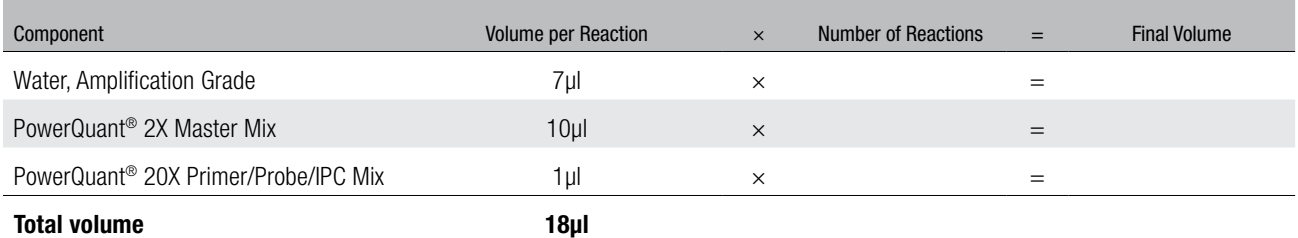

5. Vortex for 10 seconds to mix. Do not centrifuge after mixing.

- 6. Add 18µl of reaction mix to the reaction wells of the MicroAmp® Optical 96-Well Reaction Plate.
- 7. Add 2µl of the PowerQuant<sup>®</sup> Male gDNA Standards prepared above or unknown DNA sample to the appropriate wells.
- 8. Add 2µl of TE<sup>-4</sup> buffer (pH 8.0) or Water, Amplification Grade, to the no-template control reactions.
- 9. Seal the plate with MicroAmp® Optical Adhesive Film.
- 10. Centrifuge the plate briefly.

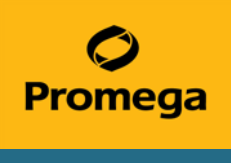

## Starting a Thermal Cycling Run

Prior to thermal cycling, create a run template (.edt file) to store the dye information, target names and tasks; well locations and DNA concentrations for the DNA standards; run method and analysis settings. Before using the PowerQuant® System, ensure that the instrument is calibrated for the PowerQuant<sup>®</sup> dyes. For more information, refer to the *PowerQuant<sup>®</sup> System Technical Manual* #TMD047.

1. For the HID Real-Time PCR Analysis Software, Version 1.1 or 1.2, select the *Custom Assays* button on the *Home* screen, or from the *Assays* menu select "Custom Assays".

For the Applied Biosystems® 7500 Software, Version 2.0.6, and QuantStudio™ Design and Analysis Desktop Software, Version 1.5 and 1.5.1, proceed to Step 2.

- 2. Open the run template file by selecting "Open" from the *File* menu at the top of the screen. Navigate to the .edt file, and select "Open".
- 3. Save the .edt template as a .eds file by selecting "Save As…" from the *File* menu.
- 4. Deselect targets for unused wells.
- 5. Design a plate map in the PowerQuant® Analysis Software to create an import file with sample names, well position and standard information (See Section 9.H in the *PowerQuant<sup>®</sup> System Technical Manual* #TMD047 for instructions). Alternatively, to add sample names, select "Plate Setup" from the *Setup* menu, and select the *Define Targets and Samples* tab. Select "Add New Sample", and enter the sample name in the section provided. Repeat for all samples.
- 6. Navigate to the *Assign Targets and Samples* tab, and highlight the wells that contain replicates of the same sample. Check the *Assign* box adjacent to the corresponding sample name in the *Assign sample(s) to the selected wells* section. Repeat until all samples are assigned.

Confirm the Run Method.

- 7. Once samples are assigned properly, save the .eds file.
- 8. Press the tray door, and place the plate in the open tray door. Push the tray door to close, and immediately press "Start Run".

#### Evaluating Standard Curves

- 1. After thermal cycling is complete, select "Analysis" in the left side panel of the Applied Biosystems® 7500 software. Ensure that all wells to be analyzed are highlighted on the *View Plate Layout* tab and that no targets are selected for unused wells.
- 2. Select "Analyze".
- 3. For the HID Real-Time PCR Analysis Software, Version 1.1 or 1.2, display the standard curves by selecting "Standard Curve" from the *Analysis* menu. Display the standard curves for all targets by selecting "All" from the *Target* drop-down menu.

For the Applied Biosystems® 7500 Software, Version 2.0.6, display the standard curves by selecting "Standard Curve" from the *Analysis* menu. Display the standard curve for each target by selecting that target from the *Target* drop-down menu.

For the QuantStudio™ Design and Analysis Software, select the *Results* tab. Ensure that all wells to be analyzed are highlighted in the *View*  tab and that no targets are selected for unused wells. Select "Analyze".

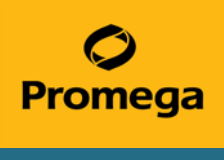

### Exporting Analyzed Data

- 1. Ensure that all wells with data for export are highlighted in the plate map. Select "Export" from the toolbar.
- 2. On the *Export Properties* tab of the *Export Data* window, select the following Export Properties:
	- Choose "Results" in the *Select data to export* section.
	- Choose "One File" from the *Select one file or separate files* drop-down menu.
	- Choose ".xls" as the File Type.
	- Specify the appropriate export file name.
	- Use the *Browse* button to select the file location.
	- Select "Start Export".

## Data Analysis Using the PowerQuant® Analysis Software

- 1. Navigate to the downloaded PowerQuant<sup>®</sup> Analysis Software and click on the icon.
- 2. Select the *Configuration Settings* icon and confirm that the values for each parameter are appropriate for your analysis.
- 3. Navigate to the *Import* tab. Confirm that the correct drop-down options for analysis and plate map are selected. Select the *Import* icon.
- 4. Browse to the .xls file exported from the Applied Biosystems® 7500 Real-Time PCR System or QuantStudio™ Design and Analysis Software, highlight the file and select "OK".
- 5. Save the file as an Excel® or PDF file to a known location on your computer.
- 6. Review the PowerQuant® results.

For complete protocol information, see the *PowerQuant<sup>®</sup> System Technical Manual* #TMD047, which is available online at: **www.promega.com/protocols/**

PowerQuant is a registered trademark of Promega Corporation.

Applied Biosystems and MicroAmp are registered trademarks of Applied Biosystems. Excel is a registered trademark of Microsoft Corporation. QuantStudio is a trademark of Thermo Fisher Scientific.

Additional protocol information is in Technical Manual #TMD047, available online at: www.promega.com